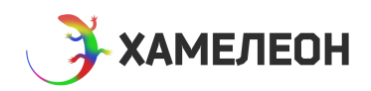

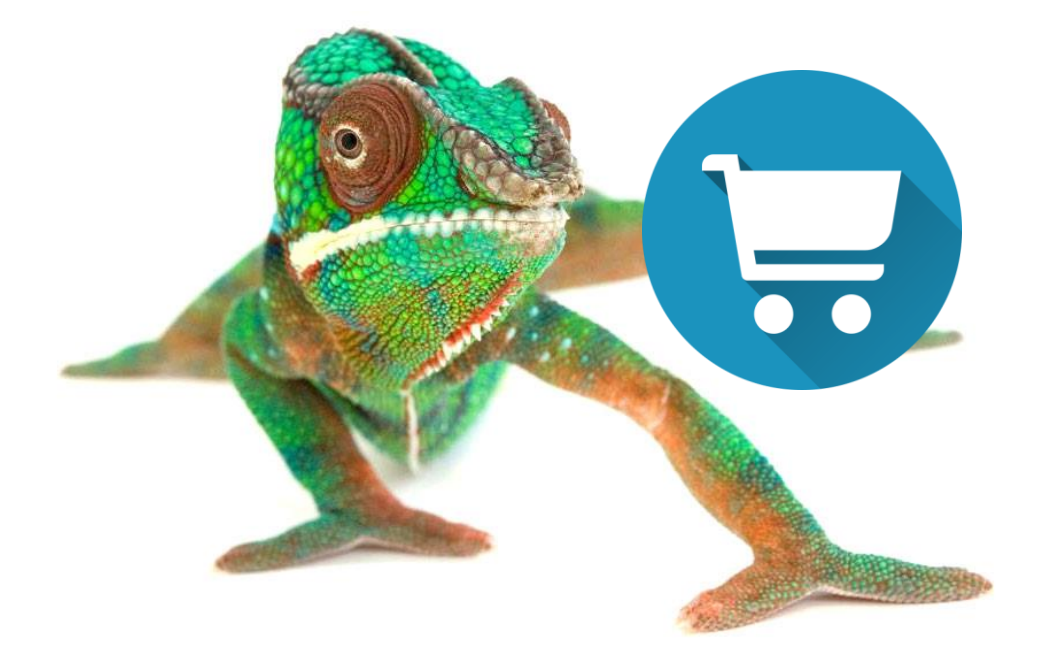

# Работы с функциями интернет-магазина

**\_\_\_\_\_\_\_\_\_**

В этой инструкции мы собрали информацию о том, как сделать простой интернет-магазин на Хамелеоне. При включении магазина, будьте внимательны и действуйте последовательно.

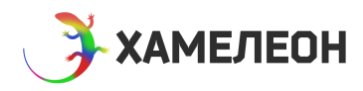

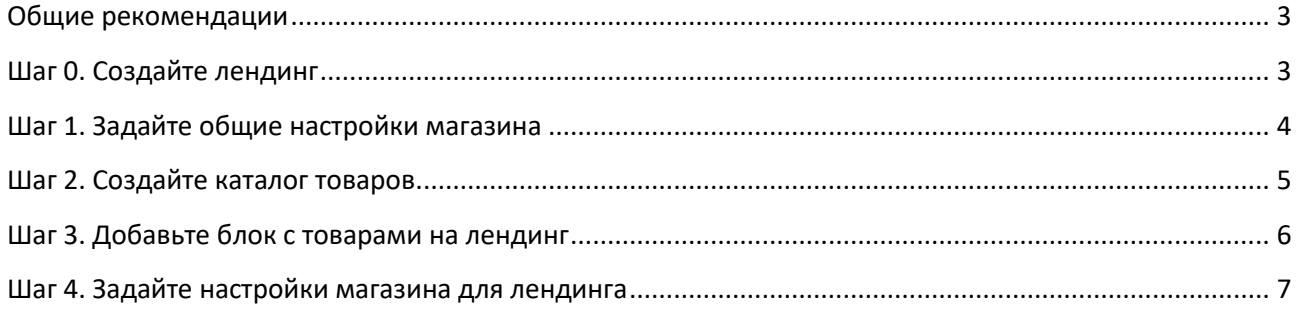

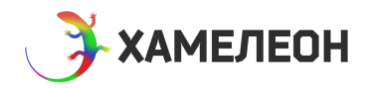

## <span id="page-2-0"></span>Общие рекомендации

Интернет-магазин - это комплекс из разных функций, связанных между собой - корзины, валют, единиц измерения, заказов, форм захвата, способов оплаты, доставки и прочих.

Чтобы максимально быстро разобраться и сделать магазин, обязательно:

- 1. Прочитайте эту инструкцию
- 2. Делайте всё по шагам

Также, крайне НЕ рекомендуем удалять созданные нами примеры общих настроек магазина.

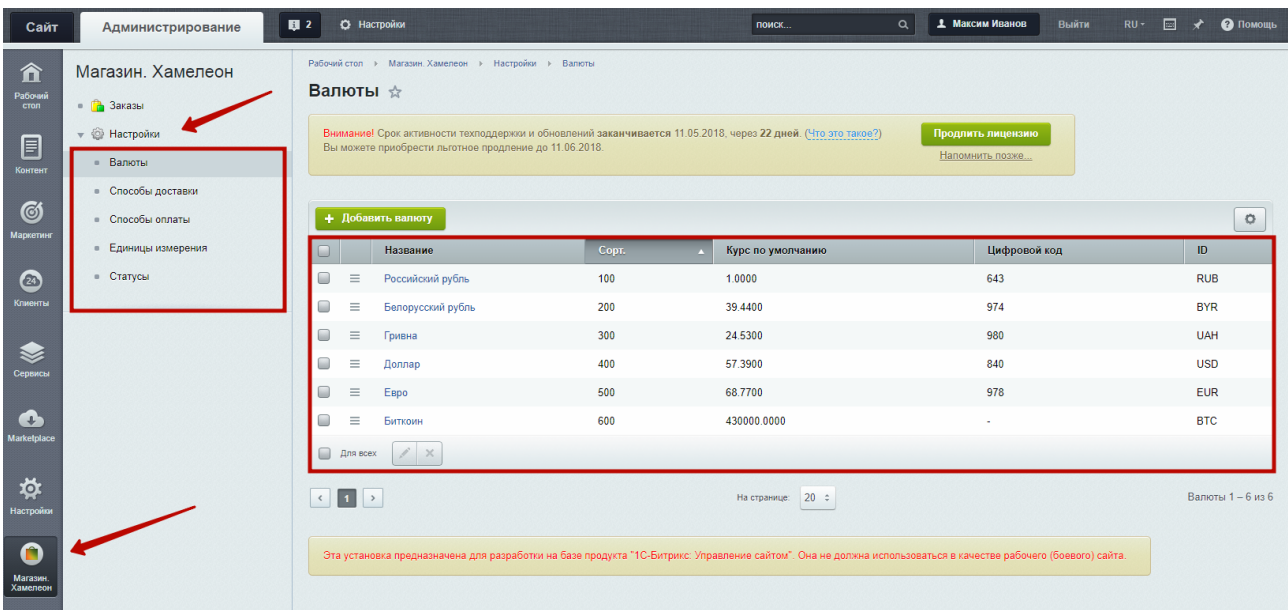

## <span id="page-2-1"></span>Шаг 0. Создайте лендинг

Мы крайне рекомендуем сначала сделать лендинг с блоками, не связанными с каталогом товаров, а лишь затем включать функцию интернет-магазина. Но даже, если вы не прислушаетесь к этой рекомендации, сначала вам всё равно нужно создать лендинг.

Инструкция по созданию лендингов

После создания переходите к следующим шагам это инструкции.

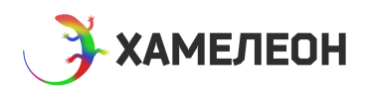

# <span id="page-3-0"></span>Шаг 1. Задайте общие настройки магазина

К общим настройкам относятся:

- Валюты и их курсы
- Способы доставки
- Способы оплаты
- Единицы измерения
- Статусы заказов  $\bullet$

Редактируются они в админке Битрикса в разделе «Магазин. Хамелеон»

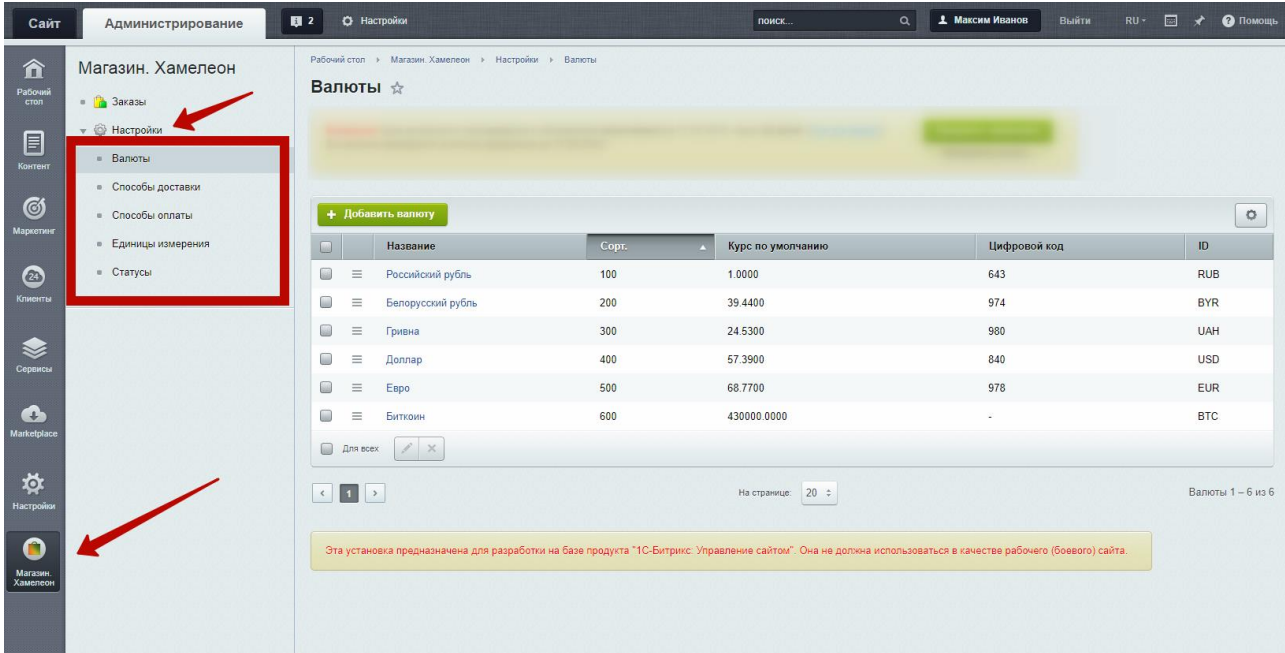

#### Особенности и рекомендации

- При работе с валютами, решите, какая из них будет являться базовой и прописывайте все  $\bullet$ курсы относительно неё. В нашем демо-контенте базовой валютой является российский рубль и все курсы прописаны относительно него.
- При изменении курса валюты, все цены у товаров будут пересчитаны по новому курсу. Но у  $\bullet$ всех заказов, оформленных ранее изменения курса, цены не изменятся.
- $\bullet$ Если вы создаёте для какого-то лендинга отдельные способы оплаты и доставки, рекомендуем в поле «название» указывать для какого лендинга предназначен этот способ. Благодаря этому вам будет удобнее потом его найти в настройках лендинга.
- Текстовые поля поддерживают html код, поэтому при необходимости, вы можете  $\bullet$
- После изменения информации в общих настройках, необходимо очистить кеш Битрикса в  $\bullet$ разделе «Настройки» -> «Настройки продукта» -> «Автокеширование» -> «Очистка файлов кэша», далее выбрать «все» и нажать кнопку «Начать».

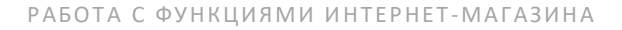

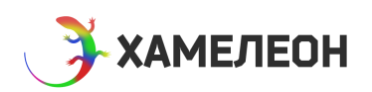

# <span id="page-4-0"></span>**Шаг 2. Создайте каталог товаров**

Товары добавляются в разделе «Каталог товаров»

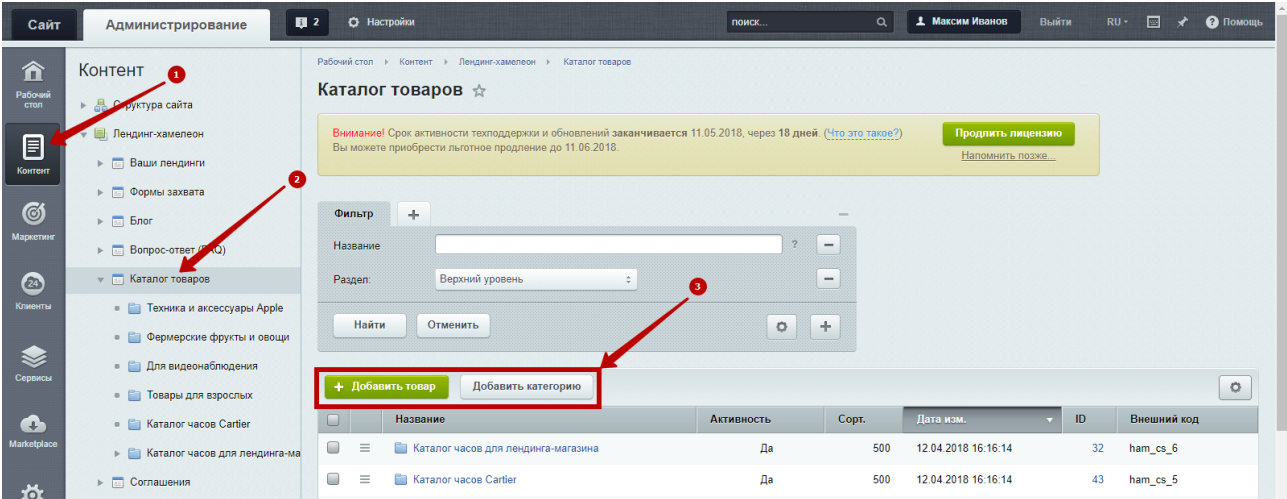

Вы можете создать любое количество категорий и товаров в них.

Если вы собираетесь использовать на лендинге покупку через корзину, вам обязательно нужно заполнить вкладку «Для корзины».

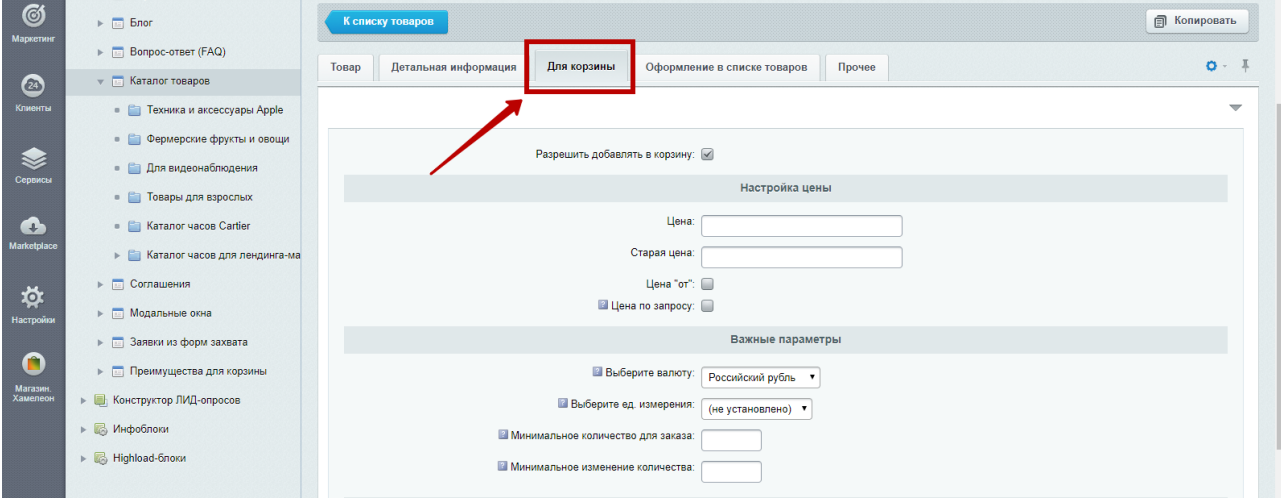

## **Особенности и рекомендации**

- При добавлении в корзину и оформлении заказа цены будут взяты из вкладки «для корзины». При выводе в списке товаров на сайте, будут более приоритетны значения из вкладки «Оформление в списке товаров».
- При заполнении полей, обращайте внимание на подсказки к ним.
- Для ускорения процесса создания каталога, товары можно копировать с помощью этого бесплатного модуля - <http://marketplace.1c-bitrix.ru/solutions/asd.iblock/>

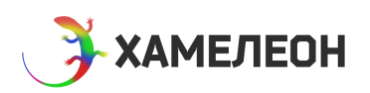

# <span id="page-5-0"></span>**Шаг 3. Добавьте блок с товарами на лендинг**

Чтобы товары показывались на лендинге, нужно создать блок с типом «каталог» и там выбрать ранее созданные категории.

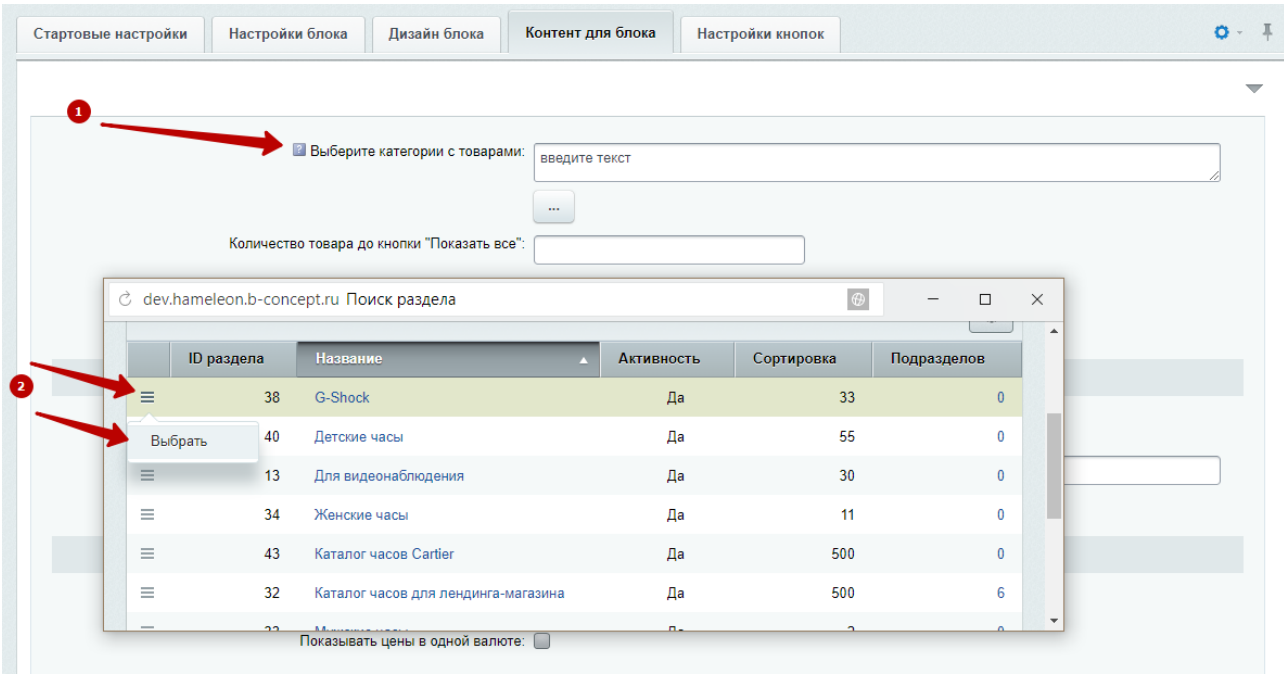

Если выбрана 1 категория, то на сайте будет показан только список товаров из неё. Если выбрано несколько категорий, то будет показан переключатель категорий.

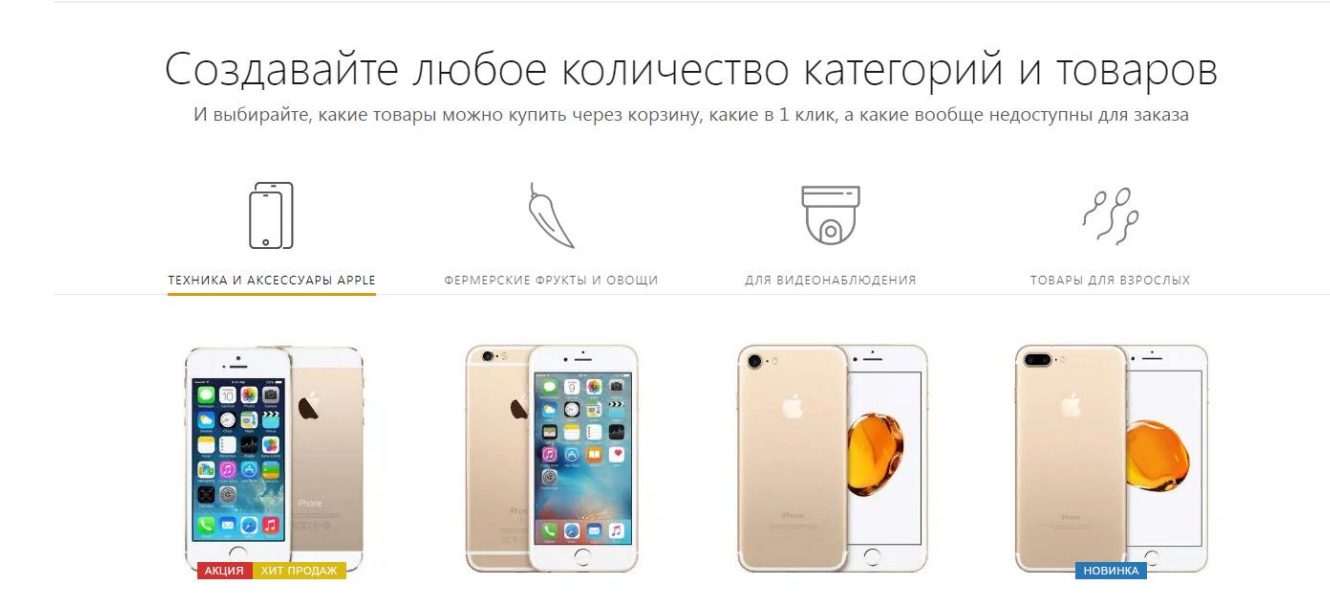

Выводиться может максимум 6 категорий. Это сделано для того, чтобы переключатель выглядел эстетично. Если вам нужно больше категорий, создайте несколько блоков с типом «каталог» или разбейте ваши товары по разным лендингам (это обычно также улучшает конверсию).

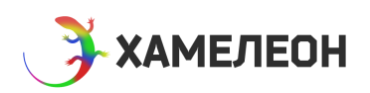

## <span id="page-6-0"></span>Шаг 4. Задайте настройки магазина для лендинга

Настройки магазина находятся в соответствующей вкладке в общих настройках лендинга.

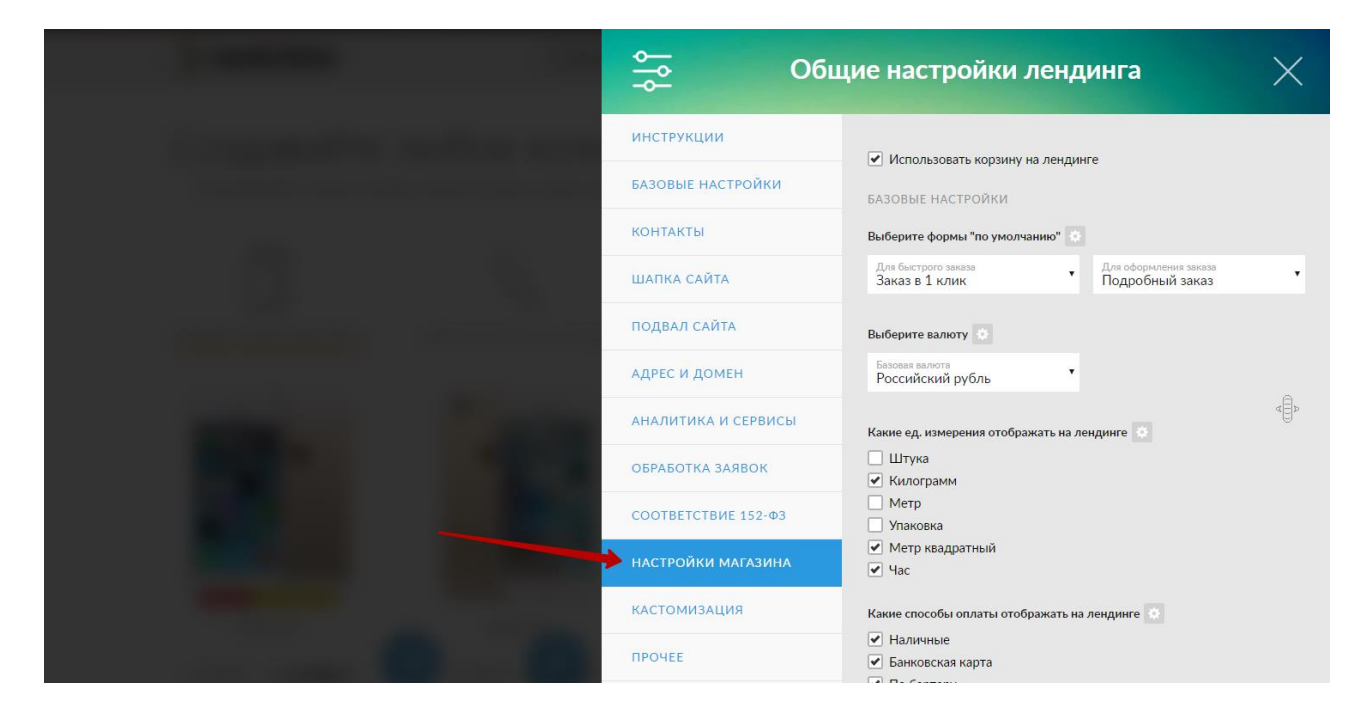

При оформлении заказа администратору сайта и покупателю отправляются письма-уведомления. Помимо обычных текстов, вы можете использовать в них следующие блоки информации.

#LAND\_NAME# - наименование лендинга #NAME\_USER# - имя пользователя #PHONE\_USER# - телефон пользователя **#EMAIL USER#** - e-mail пользователя #DATE\_USER# - дата пользователя #CART\_TABLE# - список заказанных товаров #FORM\_INFO# - вся информация из полей формы #CART\_INFO# — вся информация о способах доставки и оплаты #TOTAL INFO# - вся итоговая информация из корзины  $\texttt{#SUM#}$  — сумма заказа #SALE# - скидка #DELIV\_PRICE# - сумма доставки #TOTAL\_SUM# - итоговая сумма #URL# - адрес лендинга #URL\_ORDER# - адрес заказа в административной части #ID\_ORDER# - номер заказа

Помимо стандартных уведомлений, у форм, прикрепленных к корзине, также работают и автодействия, заданные в настройках форм: переадресация, отправка авто-письма, добавление в CRM.